RS-232/422/485 to 10/100Base-TX Device Server / Managed Media Converter (IRF-633)

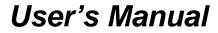

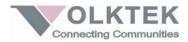

### COPYRIGHT

All rights reserved. No part of this publication may be reproduced, stored in a retrieval system, or transmitted in any form or by any means, whether electronic, mechanical, photo copying, recording or otherwise, without the prior written permission of the publisher.

#### FCC WARNING

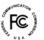

Œ

This equipment has been tested and found to comply

with the limits for class A device, pursuant to part 15 of FCC rules. These limits are designed to provide reasonable protection against harmful interference in a commercial installation. This equipment generates, uses and can radiate radio frequency energy and, if not installed and used in accordance with the instructions, may cause harmful interference to radio communication. Operation of this equipment in a residential area is likely to cause harmful interference, in which case, the user will be required to correct the interference at the user's own expense.

#### CE

This is a Class A product. In a domestic environment, this product may cause radio interference in which case the user may be required to take adequate measures.

Take special note to read and understand all content given in the warning boxes

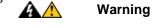

# Table of Contents

| 1 Introduction                          |    |
|-----------------------------------------|----|
| About This Guide                        | 1  |
| Features                                | 2  |
| Specifications                          | 4  |
| Package Contents                        | 6  |
| 2 Hardware Description                  |    |
| Product Overview                        | 7  |
| Product Illustrations                   | 8  |
| 3 Installation                          | 9  |
| Location                                | 10 |
| Wall Mount Installation                 | 11 |
| Din Rail Mount Installation             | 11 |
| Powering On Unit                        |    |
| Connecting Copper Cable                 | 14 |
| DB9 Male Connector Pin Assignments      |    |
| Serial Connection                       |    |
| Definition of DIP Switches              |    |
| 4 LED Indicators                        | 18 |
| 5 Configuration                         |    |
| Console Port Access                     |    |
| Telnet Access                           | 23 |
| Web Access                              |    |
| 6 Management                            | 25 |
| Via Menu-Driven (Console Port & Telnet) |    |
| System Information Menu                 |    |
| DHCP Configuration Menu                 |    |
| RS-232/422/485 Transfer Configuration   | 27 |

| Monitor Menu               | 30 |
|----------------------------|----|
| TFTP Firmware Upgrade Menu | 31 |
| SNMP Configuration Menu    |    |
| System Restart Menu        | 34 |
| Command Line Interface     |    |
| Command Definitions        | 36 |
| Web Browser Interface      | 39 |
| Appendix A                 | 48 |
| Serial IP Redirector       | 48 |

## About This Guide

#### Welcome

Thank you for selecting the RS-232/422/485 to 10/100Base-TX Device Server/ Managed Media Converter. This unit is designed to provide a RS-232/422/485 connection over twisted-pair cable where the connected devices have RS-232/422/485 interfaces. Enabling serial devices such as CNCs and PLCs to instantly connect to an existing Ethernet/ Fast Ethernet network, the Serial-to-Ethernet Device Server / Managed Media Converter represents a robust solution for devices controllers for MIS personnel. This product can either be used as Device Server or Managed Media Converter.

### Purpose

This guide discusses how to install and configure your RS-232/422/485 to 10/100Base-TX Device Server/ Managed Media Converter.

### Terms/Usage

In this guide, the term "Device Server / Managed Media Converter" (first letter upper case) refers to your RS-232/422/485 to 10/100Base-TX Device Server / Managed Media Converter, and "device server / managed media converter" (first letter lower case) refers to other device servers / managed media converter.

#### Features

- Device Server & Managed Media Converter Mode option
- Complies with EIA/TIA and IEEE standards
- Supports 4 wires full duplex asynchronous serial data transmission (RS-422/485)
- Supports 2 wires half-duplex asynchronous serial data transmission (RS-485)
- Supports serial port asynchronous data rates up to 115.2 Kbps
- Extended distances up to 1.2 km (24 AWG) using RS-422/485
- Auto-detecting 10/100 Mbps Ethernet interface
- Terminator feature improves signal quality and distance
- LEDs for 'at-a-glance' device status
- Wall mount or Din-Rail mountable installation
- Power range 9~32V DC

• FCC Class A & CE approved

## **Specifications**

| IEEE 802.3 (10BASE-T Ethernet);                |
|------------------------------------------------|
| IEEE 802.3u (100BASE-TX/ Fast                  |
| Ethernet); EIA/TIA RS-232/422/485; EIA/TIA-574 |
|                                                |

- Ports: 1x UTP 100/120ohm; RJ-45 type 1x 9-pin serial connector; D-sub, Male
- Max. Distance:
   UTP: 100 meters (Cat 3/4/5.)

   Serial:
   15 meters (RS-232)

   1,200 meters (RS-422, RS-485)

   Data Rates:
   UTP: 10 or 100 Mbps
  - Serial: 115.2 kbps (asynchronous)
- Signals: RS-232: TxD, RxD, CTS, RTS, DTR, DSR, RI, DCD, GND RS-422: TxD+/-, RxD+/-, GND RS-485: Data+, Data-, GND
- Configuration: Bits Per Second: 38400 Parity: None Data bits: 8 Stop bits: 1 Flow Control: None (The console connection is only available once the DIP switch 1 is ON)

Switches:

- DIP 1: Enables / disables console / data communication mode
- DIP 2: Enables / disables RS-232
- DIP 3: Enables / disables RS- 422/485 (4-wire)
- DIP 4: Enables / disables RS-485 (2-wire)
- DIP 5: N/A DIP 5: N/A
- DIP 7: Enables / disables termination (TMR)

#### Power: External power adapter; 9~32V DC @ 800mA Frequency: 47Hz to 63Hz

#### Environment:

Temperature: Operating: 0°C to 50°C Relative Humidity: 10% to 80%, non-condensing Storage: -20°C to 80°C Relative Humidity: 5% to 90%, non-condensing Emissions: FCC Part 15 of Class A & CE approved

Dimensions: 109.2 x 90 x 30mm (L x W x H)

Weight: 280 grams

# **Package Contents**

The package should include the following:

- One IRF-633 Device Server / Managed Media Converter unit
- One power adapter (please check connector type and input power specification)
- Four self-adhesive pads
- DIN Rail Kit
- Screws for wall-mount installation
- Quick Installation Guide
- User's Manual CD
- Serial IP Redirector software CD

# 2 Hardware Description

# **Product Overview**

The Device Server / Managed Media Converter features complete Ethernet and TCP/IP network support that allows devices in industry with RS-232/422/485 connectors such as milling machines, measurement instruments, and robots to connect to LAN based automation. Other devices typically found on campus networks such as card readers, code readers, lab equipment, medical equipment, and other similar serial devices can now instantly migrate to a TCP/IP network. Additionally, by deploying the device server mode, enable users to monitor and manage up to 256 serial devices from single PC with the help of Serial IP Redirector software for Device Server mode.

# **Product Illustrations**

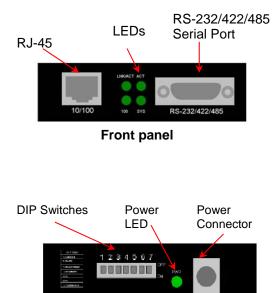

8

Rear panel

# 3 Installation

To install your Device Server / Managed Media converter, please see the following procedures:

- Location
- Desktop Installation
- Powering On Unit
- Connecting Copper Cables
- DB9 Male Connector Pin Assignment
- Serial Connection
- Ethernet Connection

# Location

The location selected for installing the Device Server / Managed Media Converter may greatly affect its performance. When selecting a site, we recommend considering the following rules:

- Install the Device Server / Managed Media Converter in a fairly cool and dry place. See *Technical Specifications* for the acceptable temperature and humidity operating ranges.
- Install the Device Server / Managed Media Converter in a location free from strong electromagnetic field generators (such as motors), vibration, dust, and direct exposure to sunlight.
- 3. Leave at least 5cm of space at the front and rear of the unit for ventilation.
- Affix the provided rubber pads to the bottom of the Device Server / Managed Media Converter for grip, and to protect the case from scratching.

## Wall Mount Installation

IRF-633 can also be installed by wall mounting. The backside casing provides space for two screws each side. Identify the exact location at wall by placing the Device Server / Managed Media Converter and marking the screw positions. Use the screw (include in the package) and snug them well to fix the Device Server / Managed Media Converter.

## **Din Rail Mount Installation**

The aluminum DIN Rail attachment plate should already be affixed to the back panel of the Device Server / Managed Media Converter. If you need to attach the DIN Rail plate, assure that the stiff metal spring is situated towards the top. Attaching the Device Server / Managed Media Converter to the DIN rail is easy, just align, and attach the top rail, then press down and snap forward the Device Server / Managed Media Converter to snap in the bottom rail, as shown in the figures below.

Use following steps set up the Device Server / Managed Media Converter:

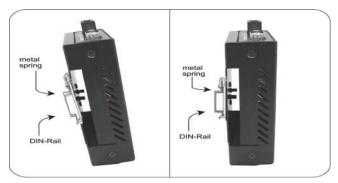

- The surface must support at least 500 gm for the Device Server / Managed Media Converter.
- The power outlet should be within 1.82 meters (6 feet) of the Device Server / Managed Media Converter.
- Visually inspect the power adapter and make sure that it is properly connected.

Make sure that there is proper heat dissipation from and adequate ventilation around the Device Server / Managed Media Converter. Do not place heavy objects on the product.

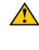

Warning Please exercise caution when using power tools. Also, install this unit away from damp or wet locations, or in close proximity to very hot surfaces. These types of environments can have a detrimental effect on the unit and cables.

# **Powering On Unit**

The Device Server / Managed Media Converter uses external power supply 9~32V DC @ 0.8A 50~60 Hz.

- 1. Insert the power cable plug directly into the receptacle located at the back of the device.
- 2. Plug the power adapter into an available socket.
- Check the rear-panel LEDs as the device is powered on to verify that the Power LED is lit. If not, check that the power cable is correctly and securely plugged in.
- **Note:** For International use, you may need to change the AC power adapter cord. You must use a power cord set that has been approved for the receptacle type and electrical current in your country.

## **Connecting Copper Cable**

The 10/100BASE-TX RJ-45 Ethernet port fully supports auto-sensing and auto-negotiation.

- Insert one end of Category 5 twisted pair cable into an available RJ-45 port on the Device Server / Managed Media Converter and the other end into the port of the network node.
- Check the corresponding port LED on the Device Server / Managed Media Converter to make sure that the connection is valid. (Refer to LED chart in next section)

#### NOTE:

The RJ-45 port accepts both 'straight-through' and 'cross-over' Ethernet cables without the need to re-configure the port.

# **DB9 Male Connector Pin Assignments**

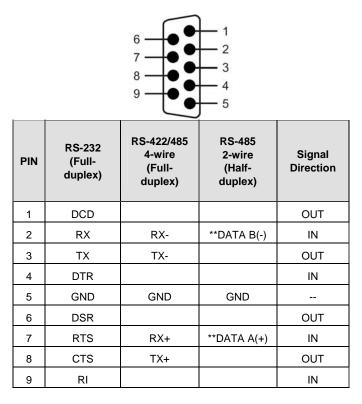

NOTE: Bi-directional RS-485 BUS line.

## **Serial Connection**

This Device Server / Managed Media Converter features DIP switches on the rear panel that sets the unit to the correct type of cable configuration to support connection with a RS-232 / 422 / 485 device.

## **Definition of DIP Switches**

| No | Dip description         | Default |
|----|-------------------------|---------|
| 1  | ON: Console / OFF: Data | OFF     |
| 2  | RS-232                  | ON      |
| 3  | RS-422 / 485 (4W)       | OFF     |
| 4  | RS-485 (2W)             | OFF     |
| 5  | NA                      | OFF     |
| 6  | NA                      | OFF     |
| 7  | TMR (Terminator)        | OFF     |

For setting the control function of the serial port, see the table below:

| DIP 1 | Serial Connection  |  |
|-------|--------------------|--|
| ON    | RS-232 Console     |  |
| OFF   | Data Communication |  |

NOTE:

- If using console mode turn the DIP Switch 1 to ON position. For data communication from the serial device keep the switch to OFF position. In case of ON position data communication will be blocked and at OFF position console port access.
- For some RS-422/485 devices, which may not be designed to provide DB-9 connection, please check the pin definition to connect the devices.
- For the first time installation, you have to use console mode to setup the IP and TCP port configuration with RS-232 cable.

Always use Cross Over cable, if using Straight Through, you must use "Null Modem" to use Telnet option.

# 4 LED Indicators

This device has LED indicators located at the front of the device. The LEDs have been designed to give easy at-a-glance network status, and provides 'realtime' connectivity information. Please see below for an interpretation of their functions:

| LED Indicators              |            |                                                                           |
|-----------------------------|------------|---------------------------------------------------------------------------|
| LED                         | Condition  | Status                                                                    |
| PWR                         | On (Green) | Unit is receiving power                                                   |
|                             | Off        | Power off or failure                                                      |
| LNK /<br>ACT                | On (Green) | Illuminated when RJ-45<br>connector attached and link<br>signals received |
| (RJ-45) Flashing<br>(Green) |            | Data traffic passing through<br>RJ-45 port                                |
|                             | Off        | No link established                                                       |
| 100                         | On (Green) | RJ-45 port in 100Base mode                                                |
| 100                         | Off        | Port is operating at full<br>duplex                                       |
|                             | On (Green) | Receiving data packets                                                    |
| АСТ                         | Flashing   | RS-232/422/485 data<br>packets being transmitted or<br>received           |
|                             | Off        | No data packets received                                                  |
| POST                        | On (Green) | Indicates normal operation                                                |
|                             | Off        | Unit is off-line                                                          |

# 5 Configuration

There are two separate methods for configuring this Device Server / Managed Media Converter for use. In the first section of this chapter, the Command line Interface (CLI) or Menu-driven interface via the *Console Port* to set the device IP and TCP configuration to monitor/managed the attached serial device via Serial IP Redirector software. The second section will describe *CLI or Menu-driven via Telnet* configuration. Firstly, make the connection below:

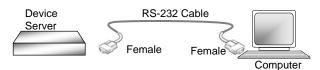

#### DIP Switch 1 set to 'ON' position

## **Console Port Access**

The Device Server / Managed Media Converter is accessible via a terminal emulator attached to the RS-232 console port. Please follow the step below.

- 1. Attaching the serial cable to COM port of computer and serial port of device server.
- Select Hyper Terminal from (start menu →programs → Accessories → communication) a window will appear, assign the connection name.

Then select the correct available COM port (COM1 or COM2). After this enter the port settings as below. Bits per seconds: 38400 Data bits: 8 Parity: None Stop bits: 1 Flow Control: None

3. Once connection is established, you will see a log in screen.

UDLKTEK Corporation Firmware version: 1.00.02 (built at Jan 9 2006 11:17:12) Press <ENTER> key to start.

4. Press **ENTER** and on the following screen, type the default username **admin**, leave the password field blank since there is no default value and press **ENTER** to proceed.

UOLNTEK Corporation Firmware version: 1.00.02 (built at Jan 9 2006 11:17:12) Press 〈ENTER〉 key to start. Username:admin Password:

5. Select either CLI User Interface or Menu-driven Interface option by using the associated number key or using the **TAB** key and pressing **ENTER**. A relevant Main Menu screen appears.

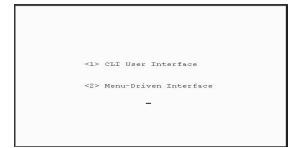

The Device Server / Managed Media Converter is preset with a factory IP address (192.168.0.254) that must be configured to the user's individual IP address. It is important to do this so that the device server / managed media converter doesn't conflict with other devices with the same defaults.

#### NOTE:

Prior to following the instructions for HyperTerminal Configuration, ensure that a serial cable connection between the device server / managed media converter and workstation exists.

Type the following command line to change the device IP address in CLI mode where **xxx**'s represent values between **0** and **254** and the user should enter their own IP address in this form.

#### a) set eth0 ip xxx.xxx.xxx.xxx

If using the Menu-driven interface. Select the **System Information** from the Main Menu and following screen will appear. Use **TAB** key to move the cursor and

<Enter> to change the value. Once change the value, select <SAVE> to apply the changes.

|                    | Information                           |
|--------------------|---------------------------------------|
|                    |                                       |
| Description        | : RS-232/422/485 To ETH Device Server |
| Model Name         | : RS-232/422/485 To ETH Device Server |
| Company Name       | : UOLKTEK Corporation                 |
| Board Name         | : 6700-00633-0100                     |
| MAC-1 Address      | : 00:0B:04:FF:FF:F1                   |
|                    |                                       |
| DHCP Client        | : Disabled                            |
| IP Address         | : 192.168.0.200                       |
| Subnet Mask        | : 255.255.0.0                         |
|                    |                                       |
| Gateway            | : 192.168.0.1                         |
|                    |                                       |
|                    |                                       |
|                    |                                       |
| <saue></saue>      | <esc></esc>                           |
|                    |                                       |
| <esc> to can</esc> | cel ¦ <enter> to select</enter>       |

After entering the new IP address. The system will confirm whether the operation is successful.

#### NOTE:

Copy the new address down on a piece of paper. You will need the address when you are going to use Telnet or set up data transfer/communication connection.

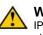

## Warning

IP addresses are unique! If an address isn't available, please contact the appropriate authorities to apply for one.

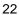

#### **Telnet Access**

The Device Server / Managed Media Converter is accessible via a Telnet. At the command prompt type **telnet 192.168.0.254** (If connecting with default IP). You will be prompted to Enter user name and password as mentioned and shown in the topic Console Port Access. Use CLI or Menu-driven interface to perform the changes.

NOTE:

The only limitation of Telnet Access is that users can not assign new IP address to device server. Please use Console Port Access or Web Access to assign new IP address.

### Web Access

The Device Server / Managed Media Converter is accessible via a web browser once connected to the network. Type the IP address at web browser **192.168.0.254** (if connecting with default IP). A window will be prompted to Enter user name and password.

| Connect to 192 | 2.168.0.200 🔹 🛛 🔀    |
|----------------|----------------------|
|                | GP (                 |
| Web Manager    |                      |
| User name:     | 🖸 admin              |
| Password:      |                      |
|                | Remember my password |
|                |                      |
|                | OK Cancel            |

(Note: We use IP 192.168.0.200 to write this manual)

After successful login, select the **System Info.** option and following window will appear. Edit the required parameter and press **Apply** to save.

|             | System Information            |
|-------------|-------------------------------|
| Description | : Serial/IP Device Server     |
| Model Name  | : RS-232 To ETH Device Server |
| Up Time     | : 0 day 6 hour 51 min 24 sec  |
| IP Address  | : 192 , 168 , 0 , 200         |
| Subnet Mask | : 255 . 255 . 0 . 0           |
| Gateway     | : 192 , 168 , 0 , 1           |
| Reset       | Apply                         |

| 24 |
|----|
|----|

# 6 Management

# Via Menu-Driven (Console Port & Telnet)

The figure below shows the Main Menu screen. From this screen the configuration options available provide the user to quickly access and adjust the device server settings as required.

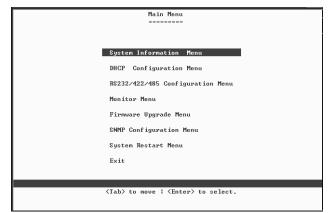

Main Menu Screen

Use **TAB** key to move the cursor to different fields and press **Enter** to select/edit the option.

## System Information Menu

From this menu, the user can view some system related information and default IP address. The user should set up appropriate IP address, subnet mask and Gateway for his own network. After entering a new IP address, Telnet and data communication will be based on the 'new' address.

| System                                                                   | Information                                                                                    |
|--------------------------------------------------------------------------|------------------------------------------------------------------------------------------------|
| Description<br>Model Name<br>Company Name<br>Board Name<br>MAC-1 Address | : RS-232/42/485 To ETH Device Server & Gonverter<br>: VOLKTEK Corporation<br>: 6700-00633-0120 |
| DHCP Client<br>IP Address<br>Subnet Mask<br>Gateway                      | : Disabled<br>: <u>192.168.0.200</u><br>: 255.255.0.0<br>: 192.168.0.1                         |
| <save></save>                                                            | <esc></esc>                                                                                    |
| <tab> to move</tab>                                                      | e   <enter> to select</enter>                                                                  |

System Information menu

Once changes are made, move the cursor to **<SAVE>** by using **TAB** key and press **Enter** to save the settings. Change of IP will lead to restart the Device Server / Managed Media Converter.

Note: In Telnet mode you can't change the IP address.

# **DHCP Configuration Menu**

DHCP(Dynamic Host Configuration Protocol) allows the Device Server / Managed Media Converter to obtain an IP address from DHCP server automatically.

NOTE: A DHCP server must exist and be available in your local network prior to enabling the DHCP client.

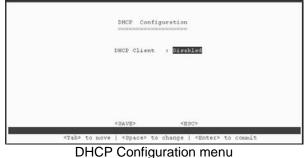

Use Spacebar to enable the DHCP Client settings. Select <SAVE> to apply the settings and <ESC> to move to the previous menu. If you don't want to save the changes made, just select <ESC> and you will move to previous menu without making any changes.

## RS-232/422/485 Transfer Configuration

The RS-232/422/485 menu is applicable to all RS-232/RS-422/RS-485 modes. Before using data

transfer mode option for the Device Server / Managed Media Converter, move the DIP Switch 1 to OFF position.

In case using Device Server Mode:

You can assign the TCP port number to monitor and access the serial device via device server over the network/Internet from a workstation using Serial IP Redirector software. (The TCP port number can be of any number from 1024 to 65535).

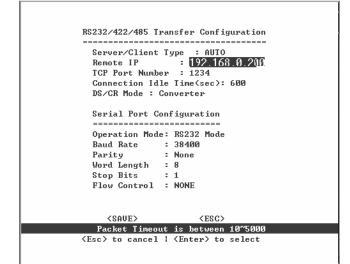

RS-232/422/485 Transfer Configuration

For Device Server Mode, in case you are using a serial device with 2-wire RS-485 application or Modbus RTU protocol, do not forget to "**Enable**" Packet mode of serial input. Also put appropriate inter-packet timeout value to allow the smooth data communication.

To add the time-out value via console mode, first "**Enable**" the packet mode and "Save" the settings. Once settings applied, you will be able to change the timeout value.

In case you are using the product as Managed Media Converter, you don't need to assign remote IP for serial devices and keep "Packet Mode" **Disable**. In Managed Media Converter mode, the product must be used in pair.

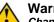

#### Warning

Changes to the settings are saved to a system flash memory and do NOT take effect until a system reset or reboot has occurred. This action validates the new settings. Please note that you can't change the Device Server / Media Converter mode by using Telnet. Always use Web Interface or Console access to change the Mode.

# **Monitor Menu**

E

This screen provides at-a-glance system status information.

\_

|                                                   |           | Stop Bits : 1<br>Flow Control : NONE                     |
|---------------------------------------------------|-----------|----------------------------------------------------------|
|                                                   |           | Parity : None<br>Word Length : 8                         |
|                                                   |           | Baud Rate : 38400                                        |
|                                                   |           | Operation Mode: RS232 Mode                               |
| Byte counts to UART                               | : 0       | Serial Port Configuration                                |
| Byte counts to network<br>Byte counts from networ |           | DS/GR Hode : Converter                                   |
| Byte counts from UART                             |           | Connection Idle Time(sec): 600<br>DS/CR Mode : Converter |
| Dest/Srce port number                             |           | TCP Port Number : 1234                                   |
| Peer IP Address                                   | : 0.0.0.0 | Remote IP : 192.168.1.220                                |
|                                                   |           |                                                          |
| Connection Status<br>Connect Status : Not co      | nnected   | RS232/422/485 Transfer Configur<br>                      |

Monitor Menu

# **TFTP Firmware Upgrade Menu**

From this menu, the user can upgrade the existing firmware to newer firmware available from a TFTP server. Simply enter the file name of the updated firmware in the file name field and enter the IP address of the TFTP server in the IP address field to perform the upgrade. Selecting **<update>** will start downloading the newer firmware and system will restart to apply the firmware.

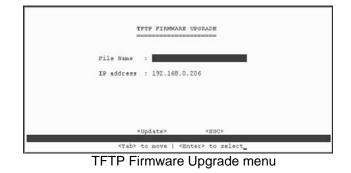

## **SNMP Configuration Menu**

Use the SNMP Configuration screen to display and modify parameters for the Simple Network Management Protocol (SNMP). The product includes an onboard SNMP agent that monitors the status of its hardware as well as the traffic passing through its ports. A computer attached to the network, called a Network Management Station (NMS), can be used to access this information. Community strings control access rights to the agent module. To communicate with the Device Server / Managed Media Converter, the NMS must first submit a valid community string for authentication.

|       | Location<br>Contact nam<br>Get Communi | : VOLKTEK  | Corporation<br>Puolktek.com.tw | uice Server & Converter |
|-------|----------------------------------------|------------|--------------------------------|-------------------------|
| Index | Status                                 | IP address | Community                      |                         |
| 1     | Disabled                               | 0.0.0.0    | public                         |                         |
| 2     | Disabled                               | 0.0.0.0    | public                         |                         |
| 3     | Disabled                               | 0.0.0.0    | public                         |                         |
| 4     | Disabled                               | 0.0.0.0    | public                         |                         |
| 5     | Disabled                               | 0.0.0.0    | public                         |                         |
|       | /                                      | SAUE>      | <esc></esc>                    |                         |

**SNMP** Configuration

The options for configuring community strings and related trap functions are described as below.

Use the <Tab> and <Enter> keys as previously. Enter the IP address of computers for when abnormalities on a connection occur and an alarm to be sent. Enter their community names and disable or enable their alarm function accordingly. See descriptions below:

| Parameter  | Description                                                                                                    |
|------------|----------------------------------------------------------------------------------------------------|
| Index      | Number assigned to each trap                                                                                                    |
| Status     | Disable or enable their alarm function accordingly                                                                                                    |
| IP Address | Enter the IP address of computers for when<br>abnormalities on a connection occur and an alarm to<br>be sent. Enter their community names and disable<br>or enable their alarm function accordingly |
| Community  | Enter their community names                                                                                                    |

You can use an external SNMP-based application to configure and manage the Device Server / Managed Media Converter. This management method requires the SNMP agent on the Device Server / Managed Media Converter and the SNMP Network Management Station to use the same community string. This management method, in fact, uses two community strings: the get community string and the set community string. If the SNMP Network Management Station only knows the set community string, it can read and write to the MIBs. However, if it only knows the get community string, it can only read

MIBs. The default get and set community strings for the product are public.

## System Restart Menu

This menu allows users to restore the factory default setting for the Device Server / Managed Media Converter and/or to reset the system manually. Selecting this option will lead to another window with the following two options to select.

| System Restart Menu                             |
|-------------------------------------------------|
| Restore Factory Default Settings                |
| System Reset                                    |
| Exit                                            |
|                                                 |
|                                                 |
|                                                 |
| <tab> to move ! <enter> to select</enter></tab> |

System Restart Menu

### **Restore Factory Default Settings**

Selecting this option will lead to restore factory default settings to the device server / managed media converter. Highlight the field and hit the **<ENTER>** key to execute.

## System Restart

The System Restart allows a user to perform a 'warm' restart and validate newly saved configuration to the device server / managed media converter. Highlight the System Restart field and hit the <ENTER> key to reset the unit.

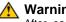

After each configuration session, be sure to set DIP switch 1 to the 'OFF' position. Otherwise, the unit will not transmit any data.

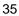

# **Command Line Interface**

Once you logged in and select the option of Command Line Interface, a window with command prompt will appear. Type ? or **help** and it will show you the command list.

| CLI>?          |                                                 |
|----------------|-------------------------------------------------|
| [Command List] |                                                 |
| ?              | Help commands                                   |
| backup         | backup configuration file                       |
| exit           | Logout                                          |
| help           | Help commands                                   |
| logout         | Logout                                          |
| ping           | Ping a specified host with IP address           |
| reset          | Reset system or reset factory default setting   |
| set            | Set commands                                    |
| show           | Show commands                                   |
| upgrade        | Upgrade run-time firmware or configuration file |
| CLI >          |                                                 |
|                |                                                 |
|                |                                                 |
|                |                                                 |
|                |                                                 |
|                |                                                 |

### Command List

# **Command Definitions**

- **backup:** Use this command to save configuration settings to file.
- exit: Type exit or logout and press ENTER to quit the program.
- help: To access help commands list.
- logout: To logout from the device server.

- **ping:** Type **ping** followed by a **space**, and then the **IP address** of the device to send a test signal. If a response is received, then the device is connected. To view a full list of **ping** options, type ping and press **ENTER.**
- reset: Type reset config and press ENTER to load factory default settings, or type reset system and press ENTER to restart the system.
- **show:** Type **show** to display variety of device server settings.
- set: To configure the management settings, type the commands below, followed by the ENTER key.
- **NOTE**: Separate each port of the command line with a space.
- set admin follow the prompts to change user name and password
- set eth0 the command is for factory setting use set eth0 ip (new IP address) network mask (new network mask) gateway (new gateway). Use this command to set new Ethernet settings.

- set idle (time in seconds) set automatic logout. when the program or communication is idle
- set xfer the command is for RS-232 configuration and data communication setting. The command syntax is as below.

set xfer [arg\_1 data\_1] [arg\_2 data\_2] ... [arg\_n data\_n] [Argument List] Port...... Set TCP port number statistics..... Clear statistics

- **upgrade** Use this command to upgrade the firmware. i.e upgrade firmware xxx.xxx.xxx Soft2.bin
- set snmp Use this command to set SNMP settings of the device server.

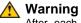

After each configuration session, be sure to set DIP switch 1 to the 'OFF' position. Otherwise, the unit will not transmit any data.

# Web Browser Interface

Please see the topic "Web Access" in previous chapter to log-in the Device Server / Managed Media Converter via web browser. Once you logged in the following main screen will appear.

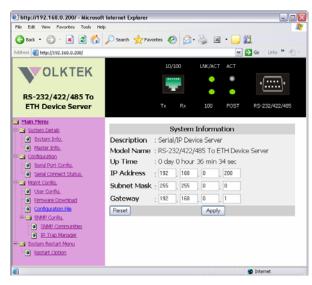

## **System Details**

This category has two options of **System Info** and **Master Info**.

a) System information is as shown above, will show IP Address, Subnet Mask and Gateway

settings. After editing the setting press **Apply** to implement the settings.

b) Master Info will show the hardware and firmware version.

#### Master Information

Hardware Version : 6700-00633-0100

Firmware Version : 1.00.02 (built at Jan 9 2006 11:17:12)

### **Configuration:**

This page offers the selection between Device Server and Media Converter mode. Please select the appropriate required for your application. User can also monitor the serial port status and configure TCP port number from this menu.

- a) Serial Port Config. window will show you the serial port configuration and allow to assign the TCP port number to operate via Serial IP Redirector software for Device Server mode.
- b) The unit also offers two modes (Device Server Mode / Media Converter). Please restart the unit after selecting the mode to take effect.

**Note:** In case of using Media Converter Mode, no need to enter Remote IP and TCP port number, and recommended to keep Packet Mode option **Disable**.

#### RS232/422/485 Transfer Configuration

| Server Client Mode Configuration |                           |
|----------------------------------|---------------------------|
| Server/Client Type               | : SERVER                  |
| Remoto IP                        | : 192.168.1.220           |
| TCP Port Number                  | : 1234 (value=1024~65535) |
| Connection Idle Time (sec)       | : 600 S (value=30~3600)   |
| DS/CR Mode                       | : Device Server -         |
| Packet mode of serial input      | : Enable 💌                |
| Packet mode inter-packet timeout | : 20 mS (value=1~5000)    |
|                                  |                           |
| Serial Port Configuration        |                           |
| Operation Mode                   | : RS232 Mode              |
| Baud Rate                        | : 38400 💌                 |

| Dauu Nate    | 1 30400  |
|--------------|----------|
| Parity       | : None 💌 |
| Word Length  | : 8 💌    |
| Stop Bits    | : 1 -    |
| Flow Control | : None 💌 |
| Reset        | Apply    |
|              |          |

While using as Device Server mode, in case you are using a serial device with 2-wire RS-485 application or Modbus RTU protocol, do not forget to "**Enable**" Packet mode of serial input. Also put appropriate inter-packet timeout value to allow the smooth data communication.

c) Serial Connect Status will show the serial port connection to the serial device. Serial port settings can only be changed when using Media Converter mode.

**Note:** You will not be able to change the serial port settings (Baud Rate, Parity, Stop bits etc) while working in Device Server mode. IP Serial Redirector software will auto detect the device settings.

#### RS232/422/485 Connection Status

| Connect Status           | : Server-Type  |
|--------------------------|----------------|
| Peer IP Address          | : 192.168.0.21 |
| Dest/Srce Port Number    | : 1753 / 1234  |
| Byte Counts From UART    | : 543          |
| Byte Counts To Network   | : 543          |
| Byte Counts From Network | : 9            |
| Byte Counts To UART      | : 9            |
|                          |                |

| Clear |
|-------|
|-------|

User can get the instant information about the connectivity.

Connect Status: Server or Client

**Peer IP Address:** IP of remote PC access the serial device via Device Server

**Dest/Srce Port Number:** Showing the destination and source Port numbers. Source port number will be as configured.

**Byte Counts From UART:** Displaying the number of bytes transmitted from serial device.

Byte Counts to Network: Displaying the number of bytes received to TCP/IP network.

**Byte Counts From Network:** Displaying the number of bytes transmitted from Network.

**Byte Counts to UART:** Displaying the number of bytes received to serial device.

#### Mgmt. Configuration

This category offers multiple management options.

## User Config.

This option will allow user to change the "username" and "user password" for the device server / managed media converter management.

| User Configuration |           | figuration    |  |
|--------------------|-----------|---------------|--|
|                    | User Name | User Password |  |
|                    | admin     |               |  |
|                    | Reset     | Apply         |  |
|                    | -         |               |  |

Type the new user name in the "User Name" and password to "User Password". Selecting **Apply** will implement the new user name and password, which will be required to manage the device server / managed media converter.

# <u> M</u>arning

It is recommended to keep a written record in a safe place for the User Name and Password. In case, you lost the both or either one, you need to reset the system to default setting. This can be done by pressing a button at S1 location of PCB (near to capacitor) after removing the casing.

### **Firmware Download**

The user can download the newer/latest firmware to upgrade the device server / managed media converter once available. The user has two options, either they can upgrade via HTTP with browse option to select the firmware file.

|              | Upgrade System by HTTP |
|--------------|------------------------|
| File Name :  | Browse                 |
|              | Start Upgrade by HTTP  |
|              |                        |
|              | Upgrade System by TFTP |
| IP Address : |                        |
| File Name :  |                        |
|              | Start Upgrade by TFTP  |

If using TFTP method, user must provide the valid IP address of TFTP server and the file name, i.e. VK413.bin.

Once enter the parameters press "Start Upgrade by HTTP / TFTP" to upgrade the firmware. The window will appear to show the time to before restarting the device server to implement the upgraded firmware.

## SNMP Config.

You can use an external SNMP-based application to configure and manage the Device Server / Managed Media Converter. This management method requires the SNMP agent on the Device Server / Managed

Media Converter the SNMP and Network Management Station to use the same community string. This management method, in fact, uses two community strings: the Get community string and the Set community string. If the SNMP Network Management Station only knows the Set community string, it can read and write to the MIBs. However, if it only knows the Get community string, it can only read MIBs. The default Get and Set community strings for the Device Server / Managed Media Converter are public and private respectively.

## **SNMP** Communities

| SNMP Communities |         |  |
|------------------|---------|--|
| Community Name   |         |  |
| GET              | public  |  |
| SET              | private |  |
| Reset            | Save    |  |

If needed, assign the new parameters and press **Save** to implement the settings.

#### **IP** Trap

The following figure and table describe how to specify management stations that will receive authentication failure messages or other trap messages from the Device Server / Managed Media Converter. Up to 5 trap managers may be assigned.

| IP Trap Manager |                |           |
|-----------------|----------------|-----------|
| IP Address      | Community Name | Status    |
| 192.168.0.59    | public         | Enabled 🛩 |
| 192.168.1.112   | private        | Disable 🖌 |
| 0.0.0.0         | public         | Disable 💌 |
| 0.0.0.0         | public         | Disable 💌 |
| 0.0.0.0         | public         | Disable 🗸 |
| Reset           | Save           |           |

Click on each parameter field to modify the desired setting, then click on **Undo** to restore previously saved configurations or click on **Save** to retain newly entered information. See descriptions below:

| Parameter         | Description                                                                                                    |  |
|-------------------|----------------------------------------------------------------------------------------------------|--|
| IP Address        | Enter the IP address of terminals for when<br>abnormalities on a connection occur and an<br>alarm to be sent. Enter their community names<br>and disable or enable their alarm function<br>accordingly |  |
| Community<br>Name | Enter their community names                                                                                                    |  |
| Status            | Disable or enable their alarm function                                                                                                    |  |

### System Restart Menu

Users can restart/reset the system via software from a remote location.

#### **Restart Options**

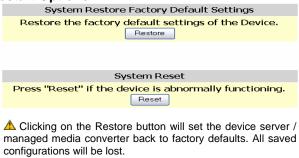

# **Serial IP Redirector**

Install the Serial IP Redirector software from CD-Rom. Once it's installed, you can read the "documentation" to get assistance related to Serial IP Redirector. The documentation will be installed to your PC with the software. This software only works while using the product as Device Server Mode.

The serial IP icon can be found at the right corner of system tray. Right click the icon and select **Configure**, the following window will appear.

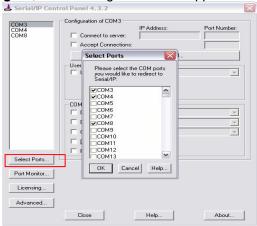

**Note:** Serial IP Redirector software will only work while using the unit as a Device Server. Do not install or use the software while using the unit as Managed Media Converter.

Click on **Select Ports** option to configure the Virtual COM ports. You can select up to 256 virtual COM ports. COM1 and COM2 are normally physical ports, so will not appear here. The selected ports will be shown on the left top corner of the Configure screen.

Selecting the "Connect to server" will allow you to enter IP address and port number. Enter the correct IP address and port number assigned to the Device Server.

| СОМЗ         | Configuration of COM3                                                                                                    |                              |              |
|--------------|----------------------------------------------------------------------------------------------------|------------------------------|--------------|
| COM4         |                                                                                                    | IP Address:<br>192.168.0.200 | Port Number: |
| COM8         | Connect to server:                                                                                                    | 192.168.0.200                | 1234         |
|              | Accept Connections:                                                                                                    |                              |              |
|              | Cor                                                                                                    | nfiguration Wizard           |              |
|              | User Credentials                                                                                                    |                              |              |
|              | Use Credentials From:                                                                                                    |                              | ~            |
| Select Ports | COM Port Options<br>DSR Emulation:<br>CDCD Emulation:<br>CIS Emulation:<br>DTR is modem escape<br>Restore Failed Connect |                              | •<br>•       |
|              |                                                                                                    |                              |              |
| Port Monitor |                                                                                                    |                              |              |
| Licensing    |                                                                                                    |                              |              |
| Advanced     |                                                                                                    |                              |              |

After assigning the IP address and port number, press **Configuration Wizard** button to check if the link is established.

On the following screen, press Start button. If the link is function well, the following screen will appear.

| 🛓 Configuration Wizard - COM3                                                                                                    | ×                |
|----------------------------------------------------------------------------------------------------|------------------|
| IP Address of Server:                                                                                                    | Port Number:     |
| 192.168.0.200                                                                                                    | 1234             |
| Usemame:                                                                                                    | Password:        |
|                                                                                                    |                  |
| Test for presence of a modem connected to the                                                                                                    | he server        |
| Status:                                                                                                    |                  |
| ✓ Connected to Server                                                                                                    | ~                |
| COM Port Control Support Detected                                                                                                    |                  |
| Telnet Protocol Detected Server signature: Serial/IP Device Server                                                                                                    | 1                |
| Server signature: Serial/IP Device Server                                                                                                    | ~                |
| Log                                                                                                    |                  |
| Recommendations:<br>Protocol: Telnet<br>COM Fort Option: DIR Emulation di<br>COM Fort Option: DSR Emulation di<br>COM Fort Option: CD Emulation di<br>COM Fort Option: CTS Emulation di<br>Security: Disabled | sabled<br>sabled |
| Start Stop                                                                                                    | Cancel           |

If the link has trouble, the error message will appear. To solve the problem, please check the following:

- a) Whether IP address and Port numbers are correct.
- b) DIP Switch 1 is at OFF position for data transfer mode.
- c) DIP Switch 2, 3 and 4 are correctly selected as per the serial device attached.

Once the link is established, you can manage the serial device attached to the device server from remote workstation installed Serial IP Redirector software.

From the Serial IP "**Port Monitor**" option, you can see the connectivity status and IP address of the device server.

| 4    | Serial/IP P    | ort Monitor 4.3.2 |           |               |  |  |  |  |  |
|------|----------------|-------------------|-----------|---------------|--|--|--|--|--|
| File | File Edit Help |                   |           |               |  |  |  |  |  |
| 7    | Activity Trac  | e                 |           |               |  |  |  |  |  |
|      | Port           | TD RD TR DR CD    | Status    | IP Address    |  |  |  |  |  |
|      | COM3<br>COM4   | ••••              | Connected | 192.168.0.200 |  |  |  |  |  |
|      | COM8           |                   |           |               |  |  |  |  |  |
|      |                |                   |           |               |  |  |  |  |  |
|      |                |                   |           |               |  |  |  |  |  |
|      |                |                   |           |               |  |  |  |  |  |
|      |                |                   |           |               |  |  |  |  |  |
|      |                |                   |           |               |  |  |  |  |  |
|      |                |                   |           |               |  |  |  |  |  |

If more devices are attached and connected, the status and IP address of those devices will also be

showed against each Virtual COM port as shown

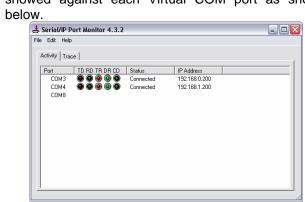

## VOLKTEK CORPORATION

4F, No. 192 Lian-Cheng Road Chung-Ho, Taipei 235, Taiwan ROC TEL: +886 (2) 8242-1000 FAX: +886 (2) 8242-3333

ISO 9001 Certified